# **802.11n Multi-Homing Broadband Router**

VRT-420N

Quick Installation Guide

### **Table of Contents**

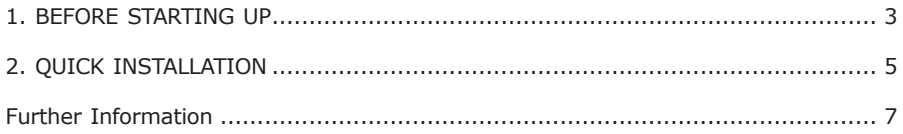

### *1. BEFORE STARTING UP*

This is a step-by-step instruction on how to start up the VRT-420N and get connected to the Internet.

1. Setup your network as shown in the setup diagram below.

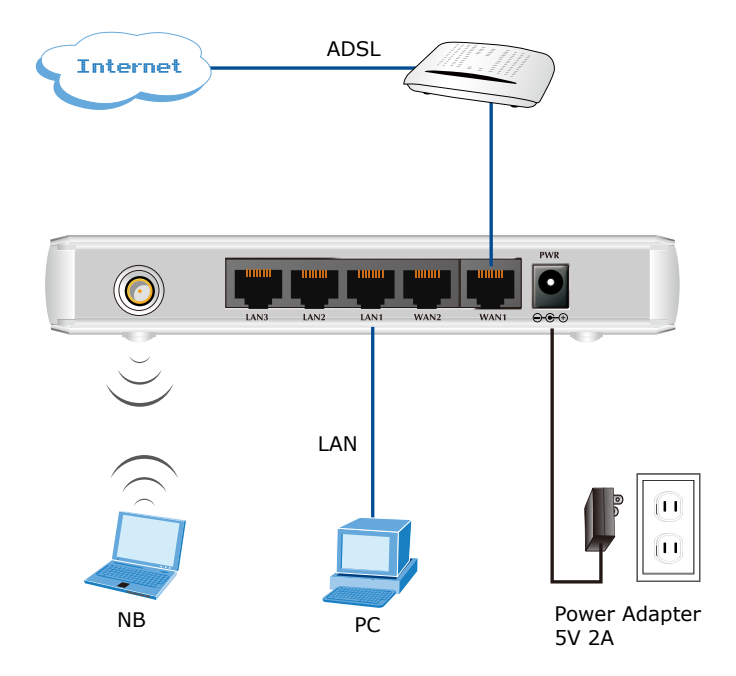

2. Then, you need to setup your LAN PC clients so that it can obtain an IP address automatically. By default the VRT-420N's DHCP server is enabled so that you can obtain an IP address automatically.

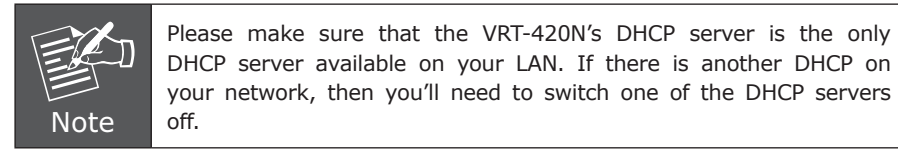

3. Once your PC has obtained an IP address from your router, enter the default IP address **192.168.0.1** into your PC's web browser and press <enter>. That is, key in http://192.168.0.1 to the browser's address field.

Default IP Address: **192.168.0.1**

4. The login screen below will appear. Enter the "User Name" and "Password" and then click <OK> to login. The default user name is **"admin"** and password is **"admin"**.

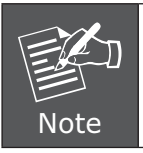

For security reasons it is recommended to change the password at the first login and memorize it.

Default User Name: **admin** Default Password: **admin**

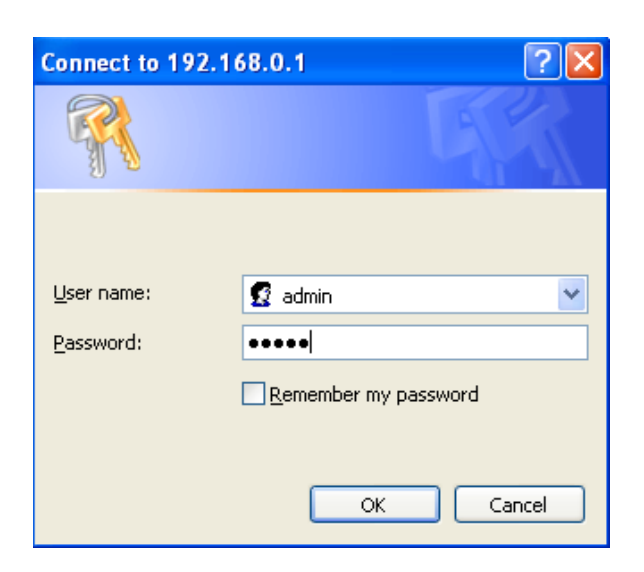

Select the section you wish to configure and proceed to the corresponding chapter. Use the selections on the web management's to navigate around the web-based management User Interface.

## *2. QUICK INSTALLATION*

This section intends to help you setup the VRT-420N as fast as possible. The setup includes setup, and different type of Internet connection. For more information about the settings, please also refer to the user's manual in the CD-ROM.

In the Setup you are required to fill in only the information necessary to access the Internet, you will see the screen below.

#### **Step 1** Host Settings

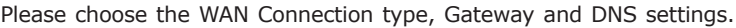

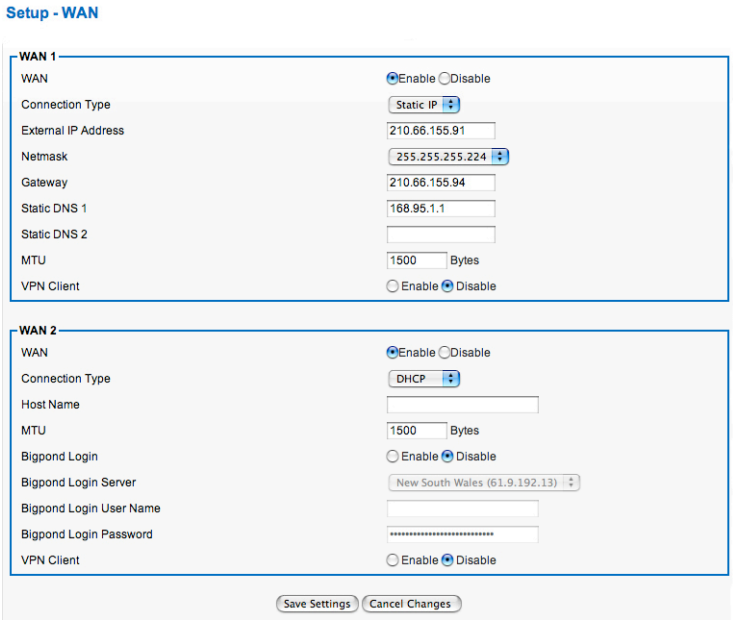

**Step 2** WAN Settings

In this section you have to select one of these types of connections that you will be using to connect your VRT-420N's WAN port to your ISP (see screen below).

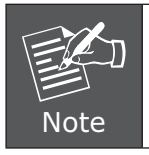

Different ISP's require different methods of connecting to the Internet, please check with your ISP as to the type of connection it requires.

#### **Step 3** Wireless Settings

 $\blacksquare$ 

In this section you have to set VRT-420N's Wireless SSID (see screen below).

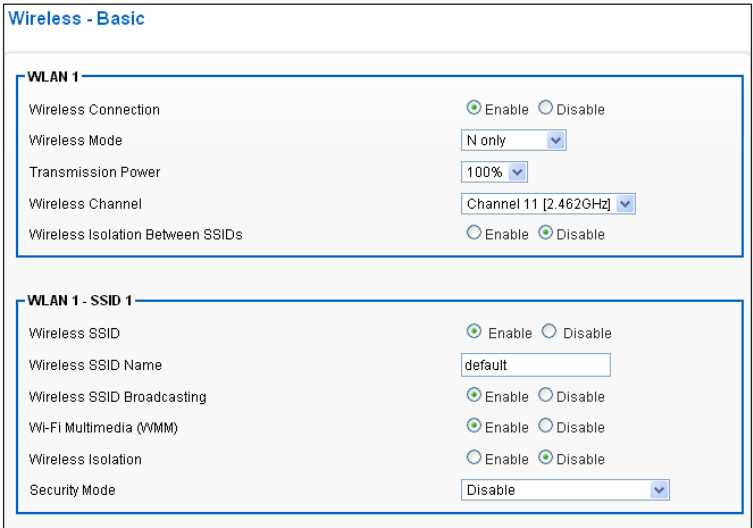

#### *Further Information*

If you still have any problem on connecting, please check user's manual on the bundled CD for detail configuration.

If you have any other questions, please contact the dealer where you purchased this product or you can contact PLANET directly at the following email address: support@planet.com.tw

п

This page is intentionally left blank